# **C5150/C5200/C5400/C5400n Duplex Option Installation Instructions**

#### Oki 42158411 Duplex Unit

# **Install the Duplexer**

- 1. Unpack the duplexer and remove the shipping materials.
- 2. Turn off the printer.
- 3. Insert the duplexer through the hinged door in the back of the printer.

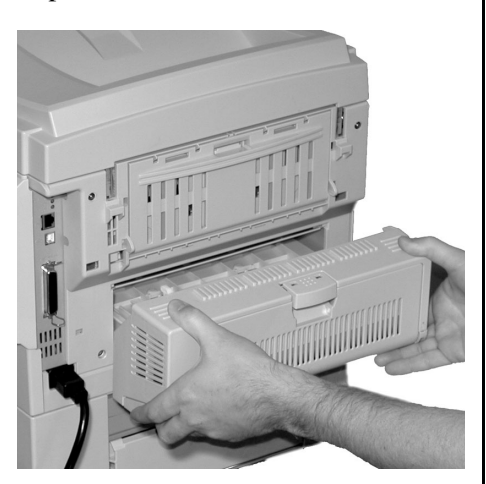

- 4. Turn on the printer.
- 5. Print out the Menu Map.

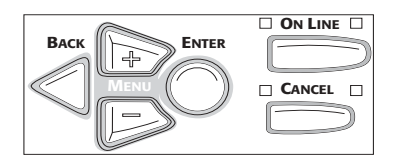

- a. Press **+** one or more times until INFORMATION MENU appears on the display.
- b. Press **ENTER** twice. *The MenuMap prints.*
- 6. Check to be sure that "DUPLEX installed" shows in the information at the top of the first page. If it doesn't, turn off the printer and push firmly on the duplexer to be sure it is firmly seated in the printer, then turn on the printer and print the MenuMap again.
- 7. If you will always be using duplex printing, go into the printer menu and change the default setting for DUPLEX to ON:
	- a. Press **+** until you see PRINT MENU on the display.
	- b. Press **ENTER**.
	- c. Press **+** until you see DUPLEX on the display.
	- d. Press **ENTER**.
	- e. Press **+** to change the setting from OFF to ON.
	- f. Press **ENTER** to engage the setting, then press **ON-LINE** to save the setting and exit the menu.

# **Activate the Duplexer in the Printer Driver**

## **Windows®**

#### **PCL Driver (C5400, C5400n)**

Click **Start** → **Settings** → **Printers** [**Printers and Faxes** for XP]. *The Printers (Printers and Faxes) dialog box opens.*

- 8. Right click the PCL printer icon, then click **Properties**
- 9. Click the **Device Option(s)** tab.
- 10.Click **Duplex Option Unit**.
- 11.Click **OK**, then close the Printers (Printers and Faxes) dialog box.

#### **Postscript Emulation Driver (C5400n)**

1. Click **Start** → **Settings** → **Printers** [**Printers and Faxes** for XP]. *The Printers (Printers and Faxes) dialog box opens.*

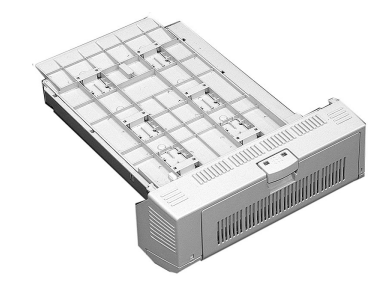

- 2. Right click the Postscript emulation printer icon, then click **Properties**.
- 3. Next:
	- *Windows XP, 2000 and NT 4.0*: click the **Device Settings** tab.
	- *Windows Me and 98*: click the **Device Options** tab.
- 4. Under **Installable Options**, click **Duplex** and select **Installed**.
- 5. Click **OK**, then close the Printers (Printers and Faxes) dialog box.

#### **Hiper-C Driver (C5150, C5200)**

- 1. Click **Start** → **Settings** → **Printers** [**Printers and Faxes** for XP]. *The Printers (Printers and Faxes) dialog box opens.*
- 2. Right click the printer icon, then click **Properties**.
- 3. Next:
	- *Windows XP, 2000 and NT 4.0*: click the **Device Option(s)** tab.
	- *Windows Me and 98*: click the **Printer Properties** tab, then click the **Device Option** tab.
- 4. Select **Duplex Option Unit**.
- 5. Click **OK**, then close the Printers (Printers and Faxes) dialog box.

## **Macintosh®**

#### **OS 8.x and 9.x (C5400n)**

- 1. Activate **Chooser** from the Apple menu.
- 2. Select **LaserWriter 8**.
- 3. Click **Printer** → **Setup**.
- 4. Click **Configure**.
- 5. Change the **Duplex Unit** setting to **Installed**.
- 6. Click **OK** twice.
- 7. Close **Chooser**.

**OS X to X.1 (C5400n)**

No activation is required.

*(continued on back)*

#### **OS X.2 (C5400n)**

- 1. Activate **Print Center** from **Local Hard Drive** →**Applications** → **Utilities** →**Print Center**.
- 2. Highlight the printer name and select from the menu **Printers** → **Show Info**.
- 3. Click the box next to **Duplex**.
- 4. Click **Apply Changes** and exit to the desktop.

### **Setting Duplexing as the Printing Default on the Macintosh**

#### **OS Classic**

If you will always utilize duplex printing:

- 1. Access the printer driver via an application (**File** →**Print**).
- 2. Select **Layout** in the drop down menu at the left.
- 3. Click the box to enable **Print on Both Sides**.
- 4. Select the desired binding position and make any other adjustments desired.
- 5. Click **Save Settings**.

#### **OS X**

If you will always utilize duplex printing:

- 1. Access the printer driver via an application (**File** →**Print**).
- 2. Select **Duplex** in the drop down menu at the left.
- 3. Click the box to enable **Print on Both Sides**.
- 4. Select the desired binding position and make any other adjustments desired.
- 5. Save your printer profile preset with a descriptive name, e.g. *Duplex Enabled.*
- 6. Use this preset every time duplexing is required.

Free Manuals Download Website [http://myh66.com](http://myh66.com/) [http://usermanuals.us](http://usermanuals.us/) [http://www.somanuals.com](http://www.somanuals.com/) [http://www.4manuals.cc](http://www.4manuals.cc/) [http://www.manual-lib.com](http://www.manual-lib.com/) [http://www.404manual.com](http://www.404manual.com/) [http://www.luxmanual.com](http://www.luxmanual.com/) [http://aubethermostatmanual.com](http://aubethermostatmanual.com/) Golf course search by state [http://golfingnear.com](http://www.golfingnear.com/)

Email search by domain

[http://emailbydomain.com](http://emailbydomain.com/) Auto manuals search

[http://auto.somanuals.com](http://auto.somanuals.com/) TV manuals search

[http://tv.somanuals.com](http://tv.somanuals.com/)